# GJC Web Design Virtuemart 2.0 Samport Payment Plugin

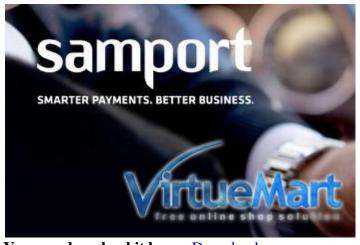

This is the VirtueMart 2.0
Samport Payment Plugin.
Installs as a native VirtueMart 2.0
Joomla 2.5 Payment Plugin.
Samport is one of the most popular suppliers of payment solutions to the Scandinavian region.

You can download it here - <u>Download</u> Price is €40.00

# **Installation Instructions**

After downloading the package (GJC\_Samport\_Payment\_Virtuemart\_2\_unzip\_first) first unzip it.

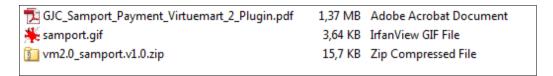

Use the standard Joomla Installer to install the zip file vm2.0\_samport.v1.0.zip

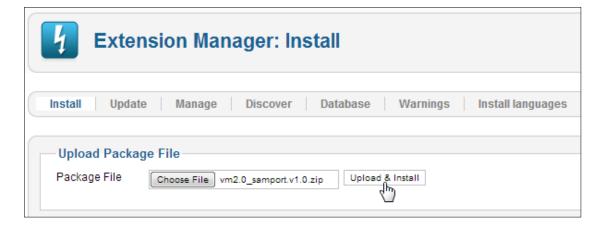

The success message will appear

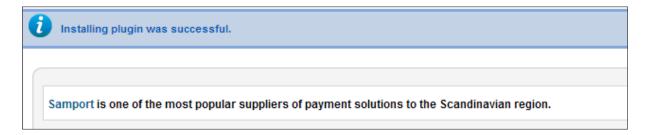

# **Enable Plugin:**

Go to Extensions->Plug-in Manager and search for 'samport'. Click the icon to enable

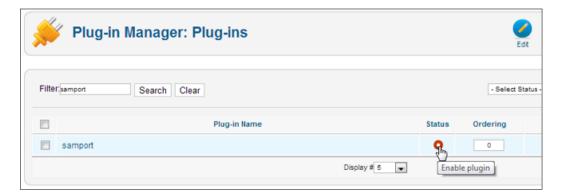

# **Enabled successfully**

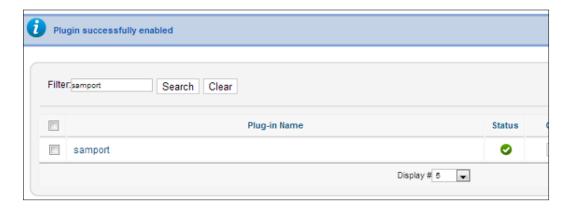

## Make a new Payment Method:

Now go to Components->Virtuemart and browse to Shop->Payment methods. Click on "New".

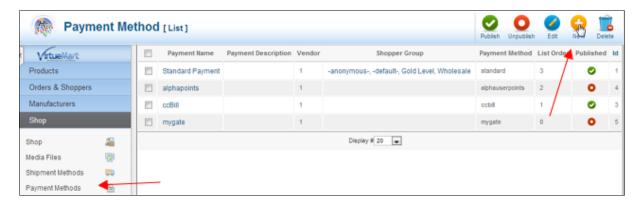

The configuration page will open.

Give the new method a title like 'Samport Payments' and select 'samport' as the method. An explanation can go in the description.

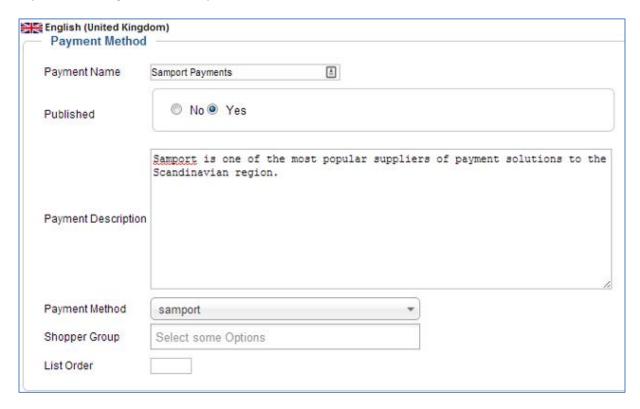

# **Configuration:**

Save and then click the "Configuration" tab.

1.If you want a logo upload the samport.gif to images/stories/virtuemart/payment and it will be available in the Logos dropdown.

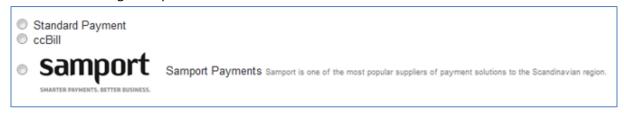

- 2. The TellusPayID and the Secret Key you will find in your Samport WebManager Admin. They are on the Start Page treble check you have them correctly filled!!
- 3. Then choose the currency that your Samport Account is enabled for.
- 4. You can filter this payment by the standard VM parameters.
- 5. Choose what Status you want the plugin to return for orders.
- 6. Check samport ip address setting is for security. It can be switched off if you want to test your plugin with a test url. Explained later.
- 7. The responses that samport send back to your server can be captured and logged. If so you will find them at logs/samport-ipn.log in your Joomla folder.
- 8. There is also a debug option if you have some config problems.

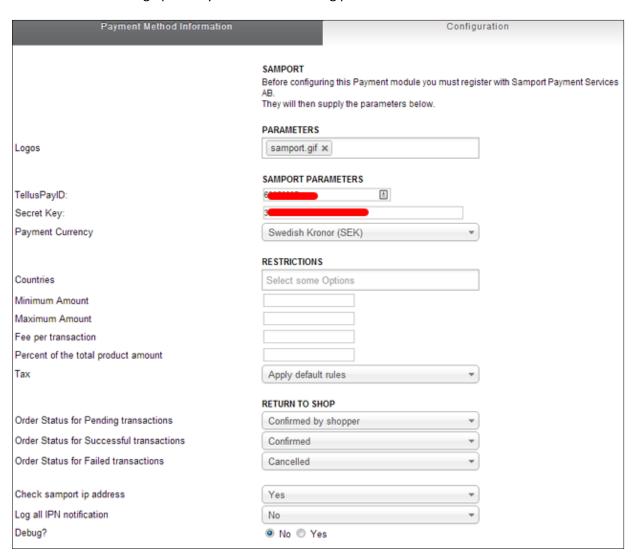

# **Configuring the Samport Return Urls:**

This is how the samport server talks back to your website to set the order to confirmed if the payment is successful and to redirect your customer after completing the payment.

Go to your Samport WebManager Admin interface and browse to Settings - Response URL - CreditCard.

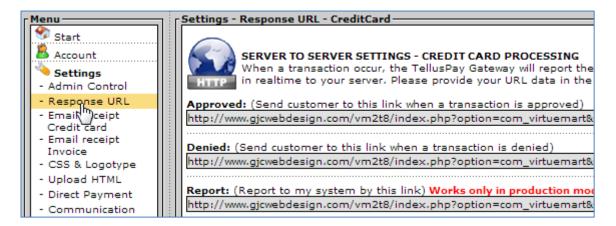

the 3 required urls are:

### Approved:

http://www.YOUR\_SITE.com/index.php?option=com\_virtuemart&view=pluginresponse&task=pluginresponsereceived&ResponseCode=\$&OrderNumber=\*

### **Declined:**

http://www.YOUR\_SITE.com/index.php?option=com\_virtuemart&view=pluginresponse&task=plugin UserPaymentCancel&ResponseCode=\$&OrderNumber=\*

### Report:

http://www.YOUR\_SITE.com/index.php?option=com\_virtuemart&view=pluginresponse&task=pluginnotification&tmpl=component&ResponseCode=\$&OrderNumber=\*

Yes - the last 2 parameters are a \$ and a \*

# **Testing:**

Sadly the Report url ONLY works when the account is in "Production" i.e. approved for live sales by Samport.But you can still test manually the 3 urls:

- 1. Switch off the 'Check samport ip address' setting.
- 2. Make an order in your shop as far as going to the Samport payment screen then stop.

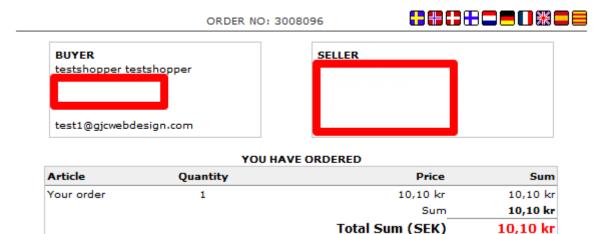

- 3. Go to your VM order management and find the "Pending" order you just made. Note the Order Number and the Order ID .
- 4. In your VM Payments Methods note the id number of your Samport method.
- 5. Construct this url for **Approval**:

http://www.YOUR\_SITE.com/index.php?option=com\_virtuemart&view=pluginresponse&task=pluginresponsereceived&ResponseCode=00&OrderNumber= xxxxx &PaymentID=xx

6. Paste in a new browser window. You will see this.

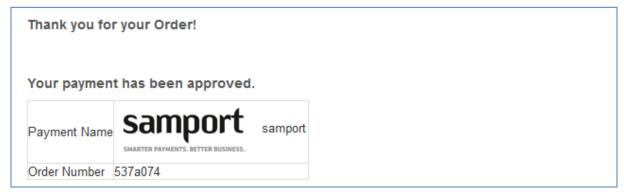

This can be styled any way you want - the string "Your payment has been approved." is :  $VMPAYMENT\_SAMPORT\_PAYMENT\_APPROVED="Your payment has been approved." \\ The html is in plugins/vmpayment/samport/samport.php ~ line 1153 function getPaymentResponseHtml()$ 

### 7. Construct this url for **Decline**:

http://www.YOUR\_SITE.com/index.php?option=com\_virtuemart&view=pluginresponse&task=plugin UserPaymentCancel&ResponseCode=89&OrderNumber=xxxxxx&PaymentID=x&OrderID=xx

8. Paste in a new browser window. You will see this.

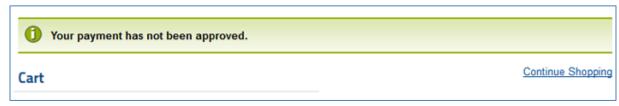

You are returned to the Cart and the order is still current. The customer can try the payment process again. The text is

VMPAYMENT\_SAMPORT\_PAYMENT\_NOTAPPROVED="Your payment has not been approved."

### 9. Construct this url for **Report**:

http://www.YOUR\_SITE.com/index.php?option=com\_virtuemart&view=pluginresponse&task=pluginnotification&tmpl=component&ResponseCode=00&OrderNumber=xxxxxx&PaymentID=x&OrderID=xx

6. Paste in a new browser window - you will just get a blank white screen but when you check your order in VM Order admin it will be confirmed.

Our plugin is relatively simple to install and configure and if you need any help we are always here. Just read some of the reviews on Joomla Extensions to see what other customers think of our service!

http://extensions.joomla.org/extensions/extension-specific/virtuemart-extensions/virtuemart-shipping/20740

e.g

"I have used GJC Web Designs products a couple of times and found both the extension and the support "A" grade. Recently I requested some mods for the VM Australia post module. Their quote was surprisingly inexpensive but more importantly the speed of development and the follow-up serves was exemplary. This was most important as my client really needed the mod and fast!

I experienced a couple of initial problems due to my own mis-understanding of the installation process and they checked my site within minutes and my module was working as expected.

GJC Web Designs is the best outfit I have dealt with in relation to joomla and Virtuemart and my 5-star rating says it all. Thoroughly recommended"

We hope you are happy with your Samport payment plugin and would love to hear any feedback or suggestions. Please use our <u>Support</u> page.

Any reviews are of course encouraged at Joomla Extensions.

Thank you,

John

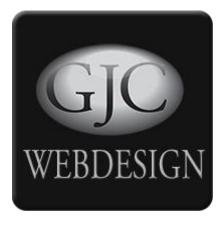